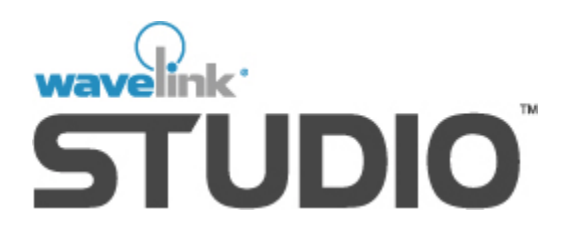

# Symbol MC9000-G Client User Guide

Version 5.2.4

*Revised 1/21/04*

Copyright **©** 2004 by Wavelink Corporation All rights reserved. Wavelink Corporation

11332 NE 122nd Way Suite 300 Kirkland, Washington 98034 Telephone: (425) 823-0111 Web site: www.wavelink.com

E-mail: info@wavelink.com

No part of this publication may be reproduced or used in any form without permission in writing from Wavelink Corporation. This includes electronic or mechanical means, such as photocopying, recording, or information storage and retrieval systems. The material in this manual is subject to change without notice.

The software is provided strictly on an "as is" basis. All software, including firmware, furnished to the user is on a licensed basis. Wavelink Corporation grants to the user a non-transferable and non-exclusive license to use each software or firmware program delivered hereunder (licensed program). Except as noted below, such license may not be assigned, sublicensed, or otherwise transferred by the user without prior written consent of Wavelink Corporation. No right to copy a licensed program in whole or in part is granted, except as permitted under copyright law. The user shall not modify, merge, or incorporate any form or portion of a licensed program with other program material, create a derivative work from a licensed program, or use a licensed program in a network without written permission from Wavelink Corporation. The user agrees to maintain Wavelink Corporation's copyright notice on the licensed programs delivered hereunder, and to include the same on any authorized copies it makes, in whole or in part. The user agrees not to decompile, disassemble, decode, or reverse engineer any licensed program delivered to the user or any portion thereof.

Wavelink Corporation reserves the right to make changes to any software or product to improve reliability, function, or design.

The information in this document is bound by the terms of the end user license agreement.

Symbol™ and Symbol MC9000-G™ are registered trademarks of Symbol Technologies.

# Table of Contents

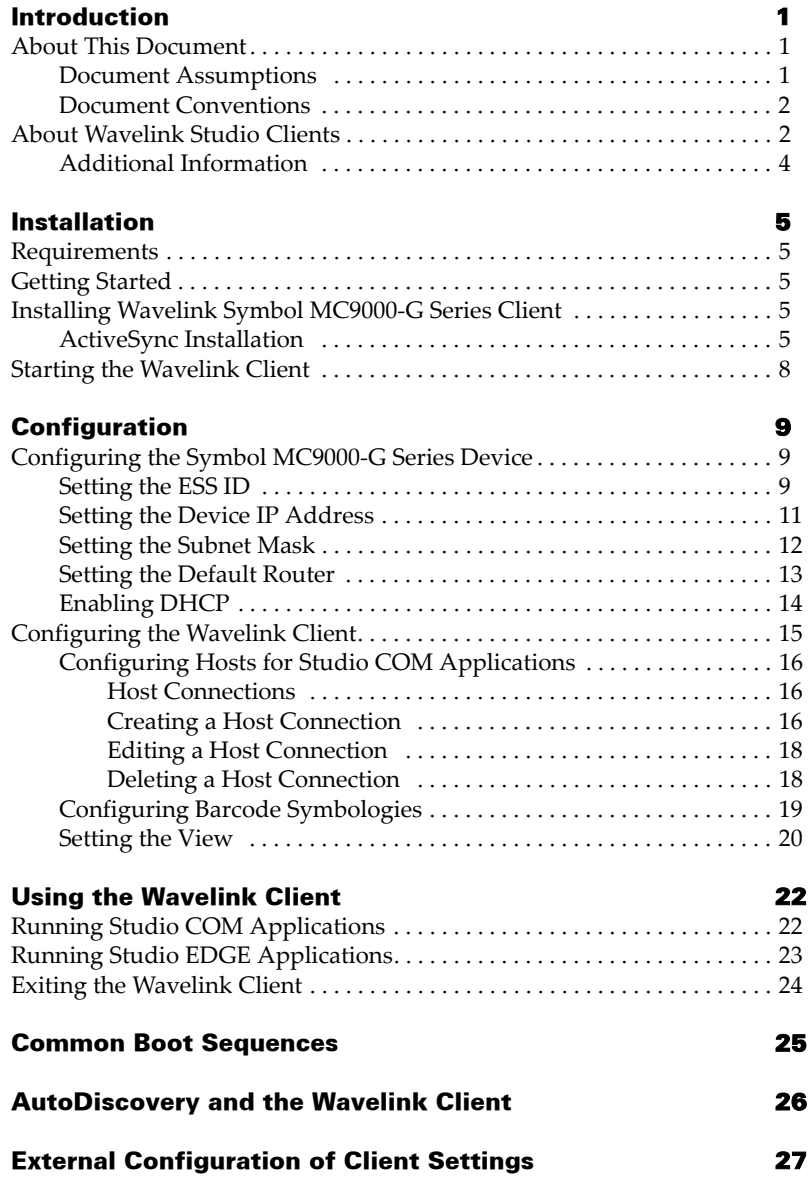

# <span id="page-4-0"></span>Introduction

The Wavelink Symbol MC9000-G Series Client user documentation is a complete guide to the functions and components of the Wavelink Symbol MC9000-G Series Client and presents:

- **•** An introduction to the Wavelink Symbol MC9000-G Series Client environment and conceptual information about the Wavelink client/server structure
- **•** Detailed installation instructions
- **•** Information on how to configure the client for your network

This introduction describes the document assumptions and conventions, provides an overview of the Wavelink Symbol MC9000-G Series Client, and offers a list of additional reference materials.

# <span id="page-4-1"></span>About This Document

This user documentation provides assistance to anyone integrating the Wavelink Symbol MC9000-G Series Client into a Wavelink-enabled wireless network.

### <span id="page-4-2"></span>Document Assumptions

This document makes the following assumptions:

- **•** You have a general understanding of your wireless network layout.
- **•** You have read and understood the instructions provided with your Symbol MC9000-G Series mobile devices.

## <span id="page-5-0"></span>Document Conventions

This document uses the following typographical conventions:

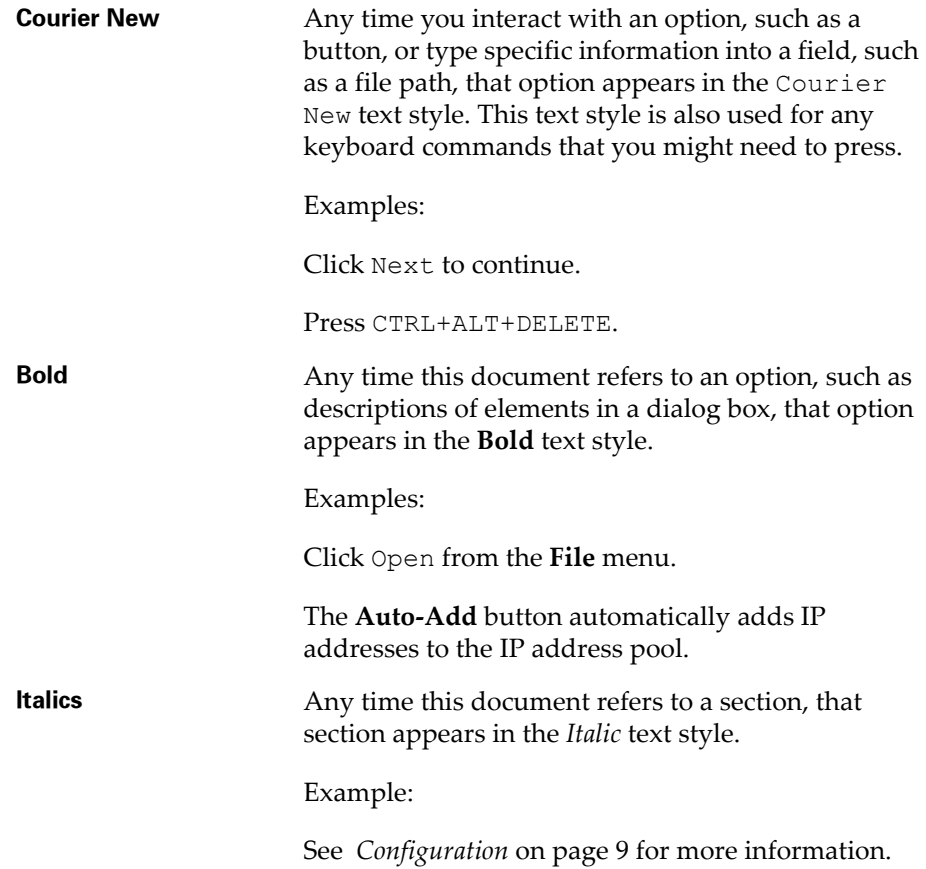

# <span id="page-5-1"></span>About Wavelink Studio Clients

<span id="page-5-2"></span>Wavelink Client software runs on the mobile device, allowing full access to the device-specific features such as barcode scanners, audio tones, specialized input peripherals, radio hardware, and backlights.

The Wavelink Client is backwards-compatible across previous versions of Wavelink Studio, and supports applications for Wavelink Studio 3.6 and 4.1, Wavelink Studio EDGE, and Wavelink Studio COM.

#### **Wavelink Studio COM Applications**

For Wavelink Studio COM applications, major application functions are carried out on the system hosting the Wavelink Server. Wavelink Studio Clients are responsible for communicating with the appropriate Wavelink Server and displaying relevant application information to the mobile device.

A few of the benefits derived when using Wavelink Studio Clients with Studio COM applications include:

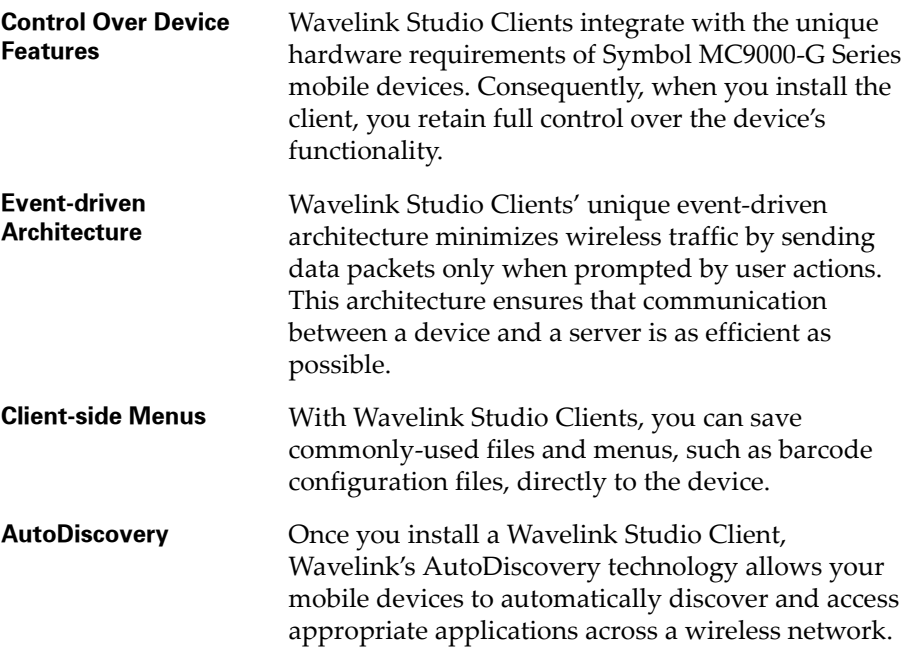

#### **Wavelink Studio EDGE Applications**

For Studio EDGE applications, the client has the ability to perform data validation and logic processing for casually connected, continuously connected, and batch applications.

A few of the benefits derived when using Wavelink Studio Clients with EDGE include:

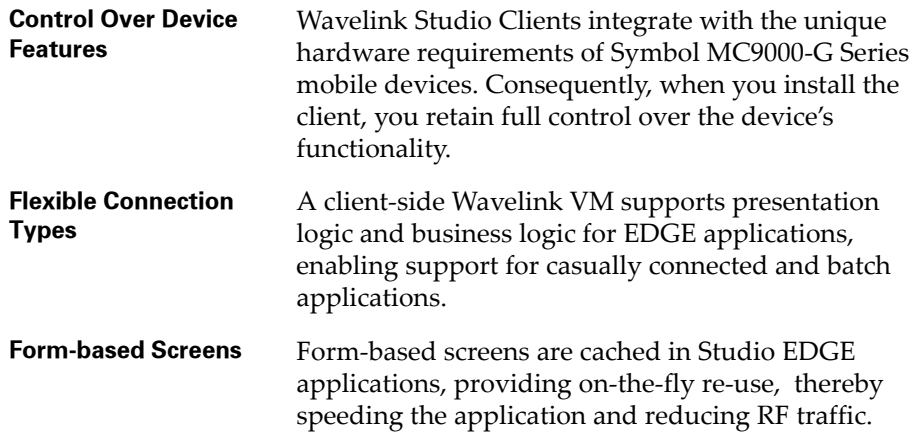

## <span id="page-7-0"></span>Additional Information

For additional information concerning Wavelink Studio Clients, see the following documentation:

- **•** Wavelink Studio Server documentation
- **•** Wavelink Studio COM Development Library documentation
- **•** Wavelink TelnetCE Documentation
- **•** Wavelink Studio EDGE Designer documentation

# <span id="page-8-0"></span>Installation

This section describes the hardware and software requirements of the Wavelink Symbol MC9000-G Series Client, and shows how to install the client on a mobile device.

# <span id="page-8-1"></span>Requirements

<span id="page-8-7"></span>To install and run the Symbol MC9000-G Series Client, you need the following components:

- **•** A host computer with a connection to the network
- **•** A means of connecting the device to the host computer (for example, a serial cable)
- **•** A Symbol MC9000-G mobile device
- <span id="page-8-6"></span>**•** Microsoft ActiveSync 3.6

## <span id="page-8-2"></span>Getting Started

You must acquire the correct installation file to install the Wavelink Client on the mobile device. This file is available from the Wavelink Web site, www.wavelink.com.

You also must already have Microsoft ActiveSync installed on your host computer. Microsoft ActiveSync is available for download from the Microsoft Web site, www.microsoft.com.

## <span id="page-8-5"></span><span id="page-8-3"></span>Installing Wavelink Symbol MC9000-G Series Client

This section describes the installation processes for the Wavelink Client on a Symbol MC9000-G mobile device.

### <span id="page-8-8"></span><span id="page-8-4"></span>ActiveSync Installation

This installation process uses Microsoft ActiveSync to install the client on the Symbol MC9000-G Series mobile device.

**NOTE** Before you can install the client, verify that you are connected to the mobile device with Microsoft ActiveSync.

#### **To install the Wavelink Client:**

- **1** Place the mobile device in its docking cradle.
- **2** Download the correct installation file to your host computer.

The name of the file is wlc  $s90$  cenet all  $5 < xxxx$  as n as.exe

where *xxxx* is the client version number.

This file is a self-extracting ZIP file that contains all the necessary files for the Wavelink Client.

**3** Extract the ZIP file to a directory of your choice.

Double-click the ZIP file to extract it.

- **4** Within the extracted files, locate the file named wlc s9k soft 5xxxx wce410 armv4 Install.exe.
- **5** Double-click the specified file.

A *Welcome* dialog box appears, introducing you to the Wavelink Client installation process.

**6** Click Next.

The setup program installs the Wavelink Client to the desktop.

A message box appears (Figure 1) asking whether you want to install the client to the default application install directory.

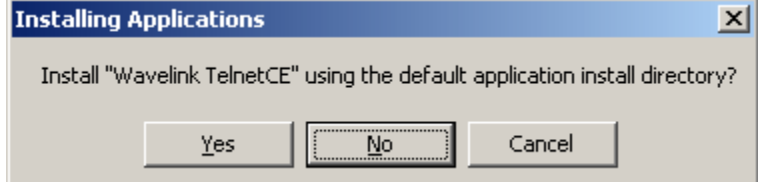

**Figure 1.** *The Installing Applications Dialog Box*

**7** Click No.

**NOTE** If you click Yes in this dialog box, you can immediately install the Wavelink Client, but the client will not persist on the device after the next cold boot.

After you click No, the Select Destination Media dialog box appears, as shown in Figure 2.

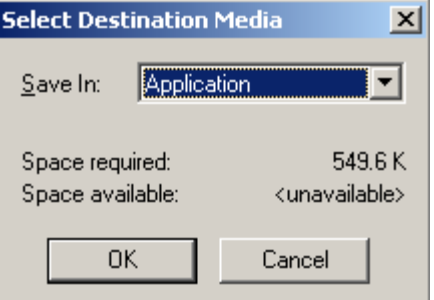

**Figure 2.** *The Select Destination Media Dialog Box*

- **8** Select Application from the **Save In** drop-down list.
- **9** Click OK.

Microsoft ActiveSync automatically begins to download the Wavelink Client to the device. After the download is complete, a dialog box appears, requesting that you check your mobile device to see whether additional steps are necessary to install the Wavelink Client.

- **10** On the mobile device, perform any additional installation steps, if required.
- **11** In ActiveSync, click OK to complete the download process.

The *Setup Complete* dialog box appears.

**12** In Active Sync, click Finish to complete the installation process.

# <span id="page-11-0"></span>Starting the Wavelink Client

<span id="page-11-1"></span>Once you have downloaded the Wavelink Client, you can run the client.

#### **To start the Wavelink Client:**

Tap Wavelink Studio from the **Start** menu.

The Wavelink Client launches, and the main client screen appears.

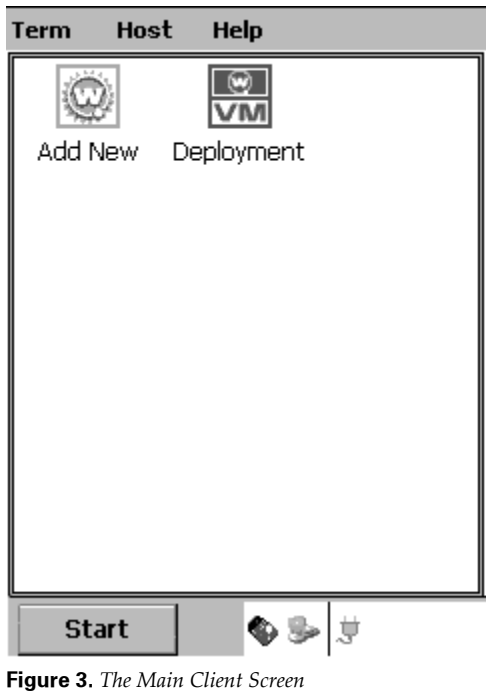

# <span id="page-12-0"></span>**Configuration**

<span id="page-12-3"></span>The Symbol MC9000-G Series mobile device contains a variety of capabilities that you can configure to meet the needs of your organization. This section includes consolidated instructions on how to use these capabilities to fully integrate the device within your wireless network.

**NOTE** The following sections are not exhaustive instructions on the full capabilities of Symbol MC9000-G Series mobile devices. See your hardware documentation for more information on the full capabilities of these devices.

## <span id="page-12-1"></span>Configuring the Symbol MC9000-G Series Device

This section focuses on how to configure an Symbol MC9000-G Series mobile device to connect with a Wavelink-enabled network.

## <span id="page-12-4"></span><span id="page-12-2"></span>Setting the ESS ID

You must set the ESS ID of the Symbol MC9000-G Series device to match the corresponding ESS ID of one or more access points on your network. Only mobile devices that share the same ESS ID with an access point can communicate with your network.

**NOTE** These instructions show you how to set the ESS ID for Symbol wireless network adapters.

#### **To set the ESS ID:**

**1** From the mobile device, tap Start and select Wavelink Studio.

The main client screen appears.

**2** Tap the S24 icon at the bottom of the screen.

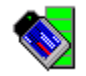

**Figure 4.** *The System Tab of the Settings Dialog Box*

**3** Tap WLAN Profiles from the menu that appears.

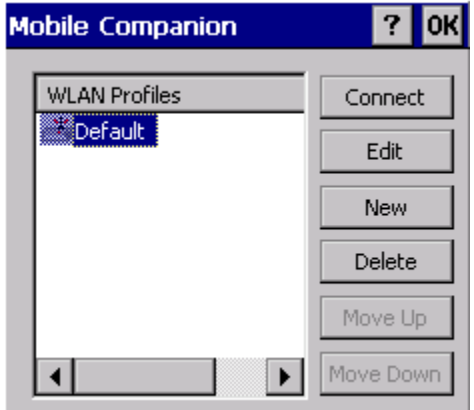

The *Mobile Companion* dialog box appears.

<span id="page-13-0"></span>**Figure 5.** *The Mobile Companion Dialog Box*

**4** Select the desired WLAN profile and click Edit.

The Mode tab appears.

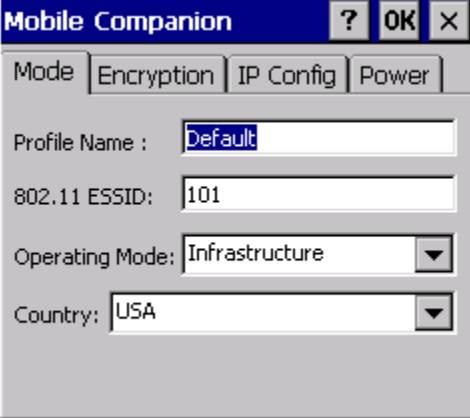

**Figure 6.** *The Mode Tab*

- **5** Type the desired ESS ID in the **802.11 ESSID** text box.
- **6** Tap OK.
- **7** In the *Mobile Companion* dialog box, tap OK.

## <span id="page-14-1"></span><span id="page-14-0"></span>Setting the Device IP Address

You can manually set the IP address of the Symbol MC9000-G Series mobile device. It is not recommended that you manually set the IP address if you use a DHCP server to assign IP addresses to network components.

#### **To set the IP address:**

**1** From the mobile device, tap Start and select Wavelink Studio.

The main client screen appears.

**2** Tap the S24 icon at the bottom of the screen.

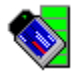

**Figure 7.** *The S24 Icon*

**3** Tap WLAN Profiles from the menu that appears.

The *Mobile Companion* dialog box appears (Fig. [5](#page-13-0)).

- **4** Select the desired WLAN profile and click Edit.
- **5** Select the IP Config tab.

The following dialog box appears.

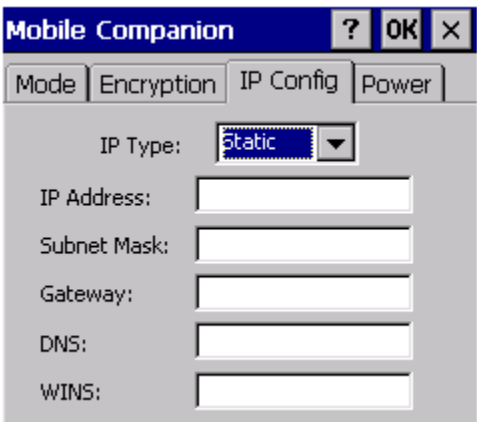

**Figure 8.** *The IP Config Tab*

- **6** Select Static from the **IP Type** drop-down list.
- **7** Enter the IP address for the mobile device in the **IP Address** text box.
- **8** Tap OK.
- **9** In the *Mobile Companion* dialog box, tap OK.

### <span id="page-15-1"></span><span id="page-15-0"></span>Setting the Subnet Mask

If you decide to manually set IP addresses for the Symbol MC9000-G Series mobile device, you can also set its subnet mask.

#### **To set the Subnet Mask:**

**1** From the mobile device, tap Start and select Wavelink Studio.

The main client screen appears.

**2** Tap the S24 icon at the bottom of the screen.

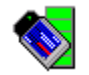

**Figure 9.** *The S24 Icon*

**3** Tap WLAN Profiles from the menu that appears.

The *Mobile Companion* dialog box appears (Fig. [5](#page-13-0)).

- **4** Select the desired WLAN profile and click Edit.
- **5** Select the IP Config tab.

The following dialog box appears.

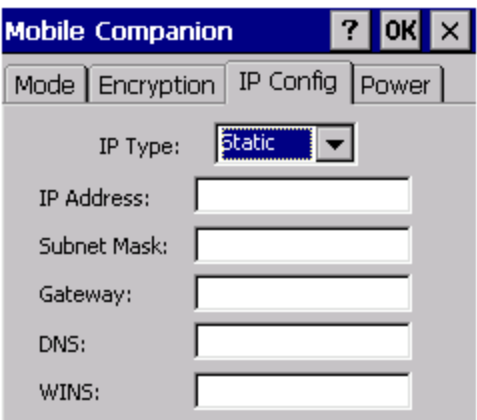

**Figure 10.** *The IP Config Tab*

- **6** If it is not already selected, select Static from the **IP Type** drop-down list.
- **7** Enter the subnet mask for the mobile device in the **Subnet Mask** text box.
- **8** Tap OK.
- **9** In the *Mobile Companion* dialog box, tap OK.

## <span id="page-16-1"></span><span id="page-16-0"></span>Setting the Default Router

If you decide to manually set IP addresses for the Symbol MC9000-G Series mobile device, you can also set its default router IP address (also known as the gateway IP address).

#### **To set the default router:**

**1** From the mobile device, tap Start and select Wavelink Studio.

The main client screen appears.

**2** Tap the S24 icon at the bottom of the screen.

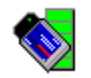

**Figure 11.** *The S24 Icon*

**3** Tap WLAN Profiles from the menu that appears.

The *Mobile Companion* dialog box appears (Fig. [5](#page-13-0)).

- **4** Select the desired WLAN profile and click Edit.
- **5** Select the IP Config tab.

The following dialog box appears.

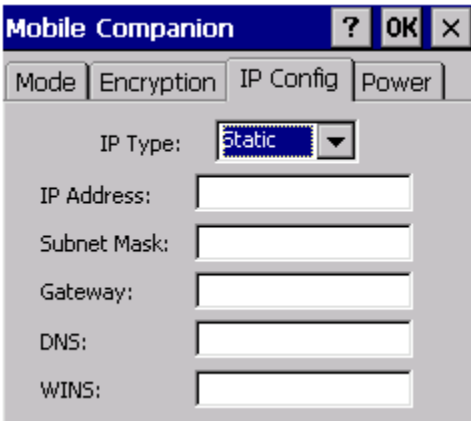

**Figure 12.** *The IP Config Tab*

- **6** If it is not already selected, select Static from the **IP Type** drop-down list.
- **7** Enter the default router for the mobile device in the **Gateway** text box.
- **8** Tap OK.
- **9** In the *Mobile Companion* dialog box, tap OK.

## <span id="page-17-1"></span><span id="page-17-0"></span>Enabling DHCP

If you use a DHCP server to assign IP addresses to network components, you can configure the Symbol MC9000-G Series mobile device to receive its IP address from your DHCP server.

#### **To enable DHCP:**

**1** From the mobile device, tap Start and select Wavelink Studio.

The main client screen appears.

**2** Tap the S24 icon at the bottom of the screen.

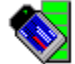

**Figure 13.** *The S24 Icon*

**3** Tap WLAN Profiles from the menu that appears.

The *Mobile Companion* dialog box appears (Fig. [5](#page-13-0)).

- **4** Select the desired WLAN profile and click Edit.
- **5** Select the IP Config tab.

The following dialog box appears.

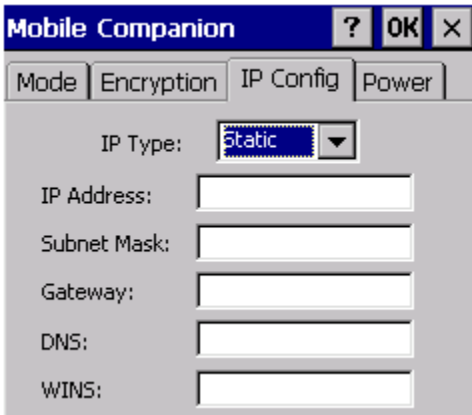

**Figure 14.** *The IP Config Tab*

- **6** If it is not already selected, select DHCP from the **IP Type** drop-down list.
- **7** Tap OK.
- **8** In the *Mobile Companion* dialog box, tap OK.

# <span id="page-18-0"></span>Configuring the Wavelink Client

This section describes how to configure the Wavelink Client for the Symbol MC9000-G Series mobile device.

**NOTE** In the following sections, the term "host" is used to refer to the server components of Wavelink Studio.

## <span id="page-19-3"></span><span id="page-19-0"></span>Configuring Hosts for Studio COM Applications

This section describes how to configure host connections for use with Wavelink Studio COM applications.

**NOTE** The information in this section also applies to Wavelink Studio, version 3.6 and Wavelink Studio 4.1.

**NOTE** In the following sections, the term "host" is used to refer to the Wavelink Server.

#### <span id="page-19-5"></span><span id="page-19-1"></span>Host Connections

Before you can connect the device to your network, you must create a host connection. This connection provides the IP address and port number of the host system to which you want the device to connect.

#### <span id="page-19-4"></span><span id="page-19-2"></span>Creating a Host Connection

You can create as many host connections as your network demands. Each connection can connect to a specific application on your network, allowing you to have multiple applications available to your mobile device users.

#### **To create a host connection:**

**1** Launch the Wavelink Client.

The client main screen appears.

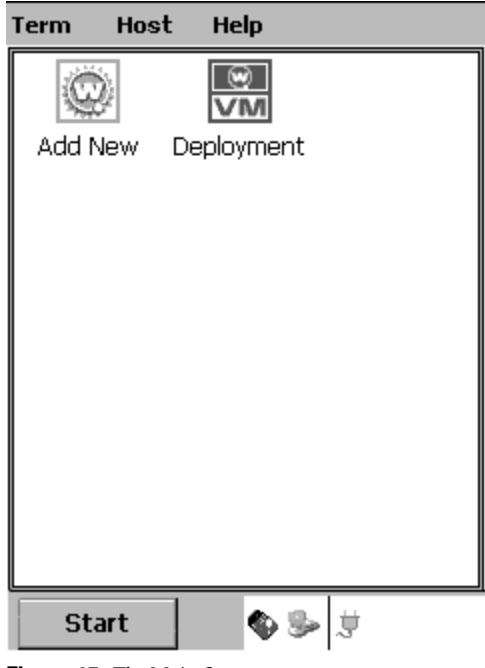

**Figure 15.** *The Main Screen*

**2** Tap the **Add New** icon.

The *Edit Connection* dialog box appears.

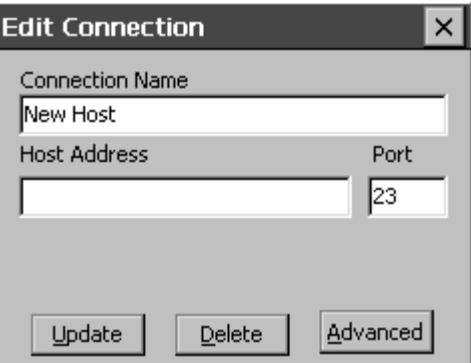

**Figure 16.** *The Edit Connection Dialog Box*

<span id="page-20-0"></span>**3** In the **Connection Name** text box, type the name for the host connection.

<span id="page-21-4"></span>This name appears beneath the host icon in the client main screen.

**4** In the **Host Address** text box, type the address of the host to which you want the device to connect.

<span id="page-21-6"></span><span id="page-21-5"></span>This value can be a name that resolves into an IP address or the "dotted" quadʺ IP address—for example, 128.255.1.64.

- **5** In the **Port** text box, type the port number to which you want the device to connect.
- **6** Click Update to confirm the settings.

The Wavelink Client creates the new host connection. The name of the connection appears beneath the corresponding icon in the client main screen.

If you want to immediately connect to a host, tap the desired host icon in the main client screen.

#### <span id="page-21-3"></span><span id="page-21-0"></span>Editing a Host Connection

If the parameters defining a host connection change, you can edit the host connection directly on the mobile device to ensure that your users retain access to the applications they need.

#### **To edit a configured host connection:**

**1** Launch the Wavelink Client.

The main client screen appears.

- **2** In the main client screen, select the icon representing the host connection that you want to edit.
- **3** From the **Host** menu, select Properties.

The *Edit Connection* dialog box appears (Figure 16).

- **4** Edit the host connection values.
- **5** Click Update to update the host connection.

#### <span id="page-21-2"></span><span id="page-21-1"></span>Deleting a Host Connection

If a host connection is no longer required for a user, you can delete the host connection from the mobile device.

#### **To delete a host connection:**

**1** Launch the Wavelink Client.

The main client screen appears.

- **2** In the main client screen, select the icon representing the host connection that you want to edit.
- **3** From the **Host** menu, select Properties.

The *Edit Connection* dialog box appears (Figure 16).

- **4** Click Delete to update the host connection.
- **5** In the message box that appears, click Yes to confirm that you want to delete the host connection.

### <span id="page-22-1"></span><span id="page-22-0"></span>Configuring Barcode Symbologies

Wavelink Studio allows you to enable and disable specific barcode symbologies either programmatically or through manual configuration on the mobile device.

**NOTE** See the documentation for Wavelink Studio COM or Wavelink Studio EDGE to programmatically configure barcode symbologies.

#### **To manually configure a barcode symbology:**

- **1** Launch the Wavelink Client.
- **2** Select Extensions > Configure from the **Term** menu.

The Scanner tab in the *Configure* dialog box appears.

**3** Select the Symbology Options tab.

The following dialog box appears.

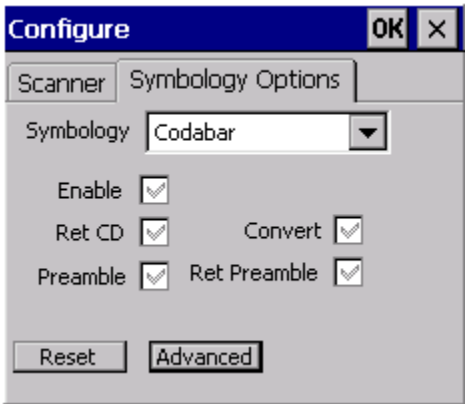

**Figure 17.** *The Symbology Options Tab*

- **4** Select the symbology type from the **SYMBOLOGY** drop-down list.
- **5** To enable scanning of the current symbology type, select Enable.
- **6** To disable scanning of the current symbology, select Disable.
- **7** If you want to restore the default settings for all barcode symbologies, tap Reset.
- **8** If you want to configure advanced options for the barcode symbology, including minimum and maximum barcode lengths, tap Advanced and configure desired options.
- **9** When you are finished configuring options, click OK.

## <span id="page-23-1"></span><span id="page-23-0"></span>Setting the View

You can change the appearance of the icons that appear in the tabs of the Wavelink Client as needed to suit your preferences. The possible views include:

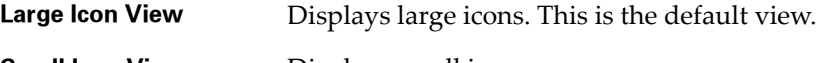

**Small Icon View** Displays small icons.

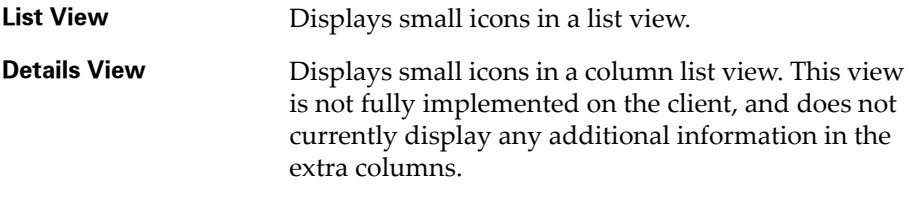

### **To change the view:**

- **1** Launch the Wavelink Client.
- **2** From the Wavelink Client menubar, select Term, then View, then <*viewtype*>, where *viewtype* corresponds to one of the preceding views.

# <span id="page-25-3"></span><span id="page-25-0"></span>Using the Wavelink Client

This section contains information on using features that are specific to the Wavelink Client. The topics in this section include:

- **•** [Running Studio COM Applications](#page-25-1)
- **•** [Running Studio EDGE Applications](#page-26-0)
- **•** [Exiting the Wavelink Client](#page-27-0)

# <span id="page-25-2"></span><span id="page-25-1"></span>Running Studio COM Applications

This section contains information on connecting to applications residing on Wavelink Studio COM servers.

**NOTE** The information in this section also applies to Wavelink Studio, version 3.6 and 4.1.

The applications that you can connect to include the following:

- **•** Applications residing on manually configured hosts. See *[Configuring](#page-19-0)  [Hosts for Studio COM Applications](#page-19-0)* on page 16 for more information.
- **•** Applications discovered by the built-in AutoDiscovery mechanism. The Wavelink Client is fully compatible with Wavelink Studio AutoDiscovery technology. This technology allows a user to connect to applications without having to manually enter an IP address and port number of a server on the network.

#### **To connect to applications residing on manually configured hosts:**

In the client main screen, tap the icon bearing the name of the host where the application resides.

#### **To connect to applications found through the AutoDiscovery mechanism:**

**1** In the client main screen, tap Auto-Discovered Hosts from the **Hosts** menu.

Available applications discovered through the AutoDiscovery mechanism appear beneath this tab.

**NOTE** Periodically, AutoDiscovered applications will not be available. The applications are unavailable when the AutoDiscovery process is actively searching for hosts.

**2** Tap the icon bearing the name of the application to which you want to connect.

This action launches the selected application.

#### **To disconnect from a Studio COM Application:**

You can choose to disconnect from a Studio COM application by tapping Term > Disconnect from the Wavelink Client menubar.

## <span id="page-26-1"></span><span id="page-26-0"></span>Running Studio EDGE Applications

After compiling and deploying an application using the Studio EDGE Designer, you can run the application by launching it from the Wavelink Client. For more information about deploying Studio EDGE applications, see the *Wavelink Studio EDGE* documentation.

**NOTE** By default, Wavelink Studio EDGE includes a single-user demonstration license. If you are using the demonstration license and your application terminates inappropriately, you must stop and restart the server to terminate the previous session (Otherwise, the session will not expire until the session timeout period ends).

#### **To run a deployed application:**

**1** From the mobile device, tap Wavelink Studio from the **Start** menu.

The Wavelink Client launches, and the client main screen appears (see Figure 15).

**2** Tap the icon bearing the name of the application that you want to launch.

This action launches the selected application.

**NOTE** If you cannot run the application, verify that the J2EE server is running.

#### **To disconnect from a Studio EDGE Application:**

You can choose to disconnect from a Studio EDGE application by tapping Term > Disconnect from the Wavelink Client menubar.

# <span id="page-27-1"></span><span id="page-27-0"></span>Exiting the Wavelink Client

You can choose to exit the Wavelink Client by exiting any current application and then tapping Term > Exit from the Wavelink Client menubar.

# <span id="page-28-0"></span>Common Boot Sequences

Table 1 shows the boot sequence for different Symbol MC9000-G Series devices, based on the number of keys on the keypad. .

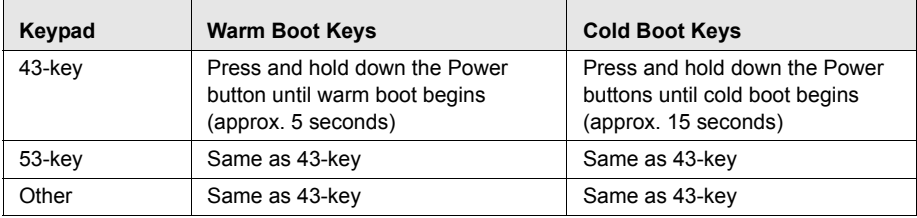

**Table 1:** *Boot Sequences*

# <span id="page-29-0"></span>AutoDiscovery and the Wavelink Client

<span id="page-29-1"></span>The Wavelink Client for Symbol 8100 mobile devices is fully compatible with Wavelink Studio 4.0's AutoDiscovery technology. This technology allows a mobile device user to connect to applications without having to manually enter an IP address and port number of a server on the network.

### **To activate AutoDiscovery on the Wavelink Client:**

**1** Launch the Wavelink Client.

The client main screen appears.

- **2** Select an icon representing a host connection.
- **3** Tap Properties from the **Hosts** menu.

The *Edit Connection* dialog box appears (Fig. 16).

- **4** Enter an asterisk (\*) in the **Host Address** text box.
- **5** Erase any data in the **Port** text box.
- **6** Tap Update.

### **To connect to a Wavelink-enabled network using AutoDiscovery:**

- **1** Activate AutoDiscovery on the Wavelink Client.
- **2** In the client main screen, tap the icon bearing the name of the host connection configured to use AutoDiscovery.

The Wavelink Client automatically connects to the network and displays a list of available applications that do not require a password.

**3** If you want to access applications that require a password, tap Login.

A new dialog box appears, asking you to enter a username and password.

- **4** Enter a correct username and password
- **5** Tap OK.

The Wavelink Client updates the list of available applications to include those applications that match the authorization level of your password.

# <span id="page-30-1"></span><span id="page-30-0"></span>External Configuration of Client Settings

The Studio Client uses a base configuration file, WLClient.cfg, to control the external configuration of client settings. This base configuration file is a standard text-based file that resides in the same Windows CE directory as the the client executable, which is the Studio Client install directory.

The base configuration file is named WLClient.cfg. This file is included in all installations of the client. The following text shows an example of a WLClient.cfg file.

```
WavelinkDeviceID=8400
AllowExit=1
InitialFullScreen=1
HideFullScreen=0
InitialMenuHidden=0
HideMenuKey=9
Wrap=1
TCPAutoConnectSession=0
OutOfRangeString=Roaming...
ConnectOutOfRange=Out of Range
EnableLogging=1
ClearOnOpen=0
LogFileName=c:\temp\test.log
SilentMode=0
Discovery Port=0
FontName=Courier New
```
You can modify this file as needed.

#### **To modify settings in the configuration file:**

- **1** Open the configuration file on the mobile device, located by default in \Program Files\Wavelink Client.
- **2** Use a text editor such as Notepad to edit settings in the configuration file.

The syntax for client settings in the configuration file is:

<*setting*>=<*value*>

where *setting* is the name of a client setting and *value* is a supported value for the specific setting.

The settings that are supported in the configuration file are as follows:

**NOTE** The default configuration file for a mobile device might contain a subset of the following settings, but all settings are supported on PPC devices.

<span id="page-31-3"></span><span id="page-31-2"></span><span id="page-31-1"></span><span id="page-31-0"></span>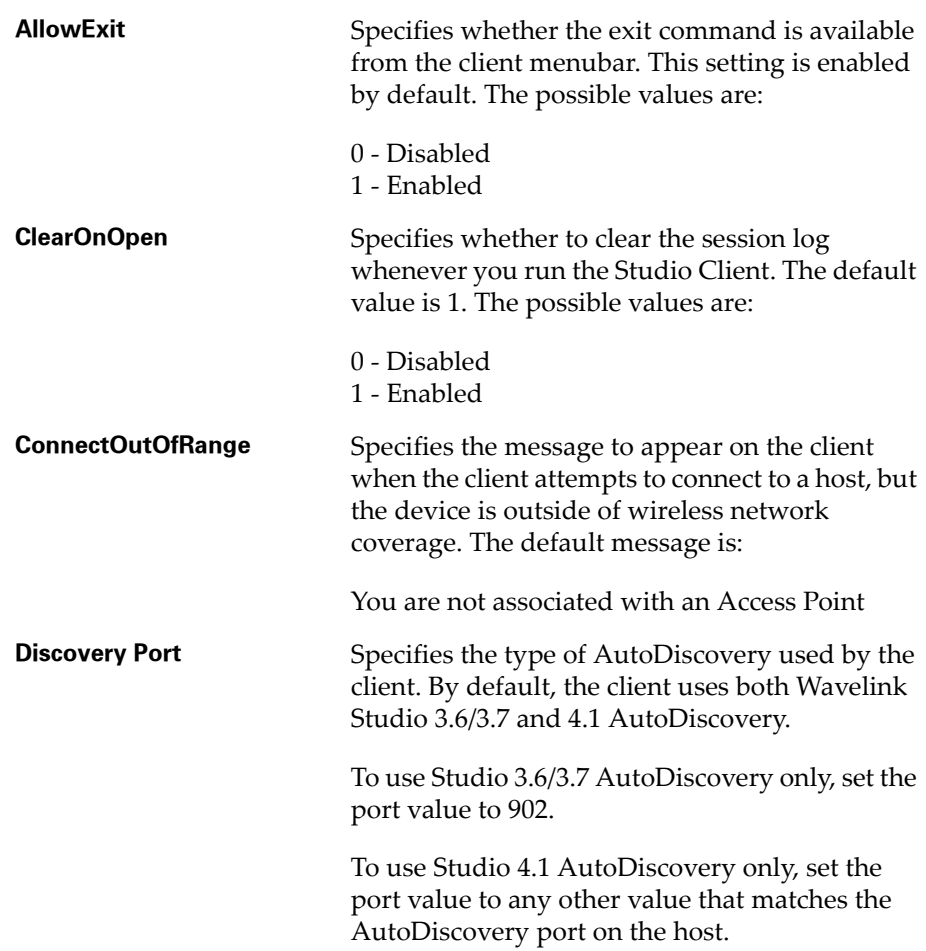

<span id="page-32-4"></span><span id="page-32-3"></span><span id="page-32-2"></span><span id="page-32-1"></span><span id="page-32-0"></span>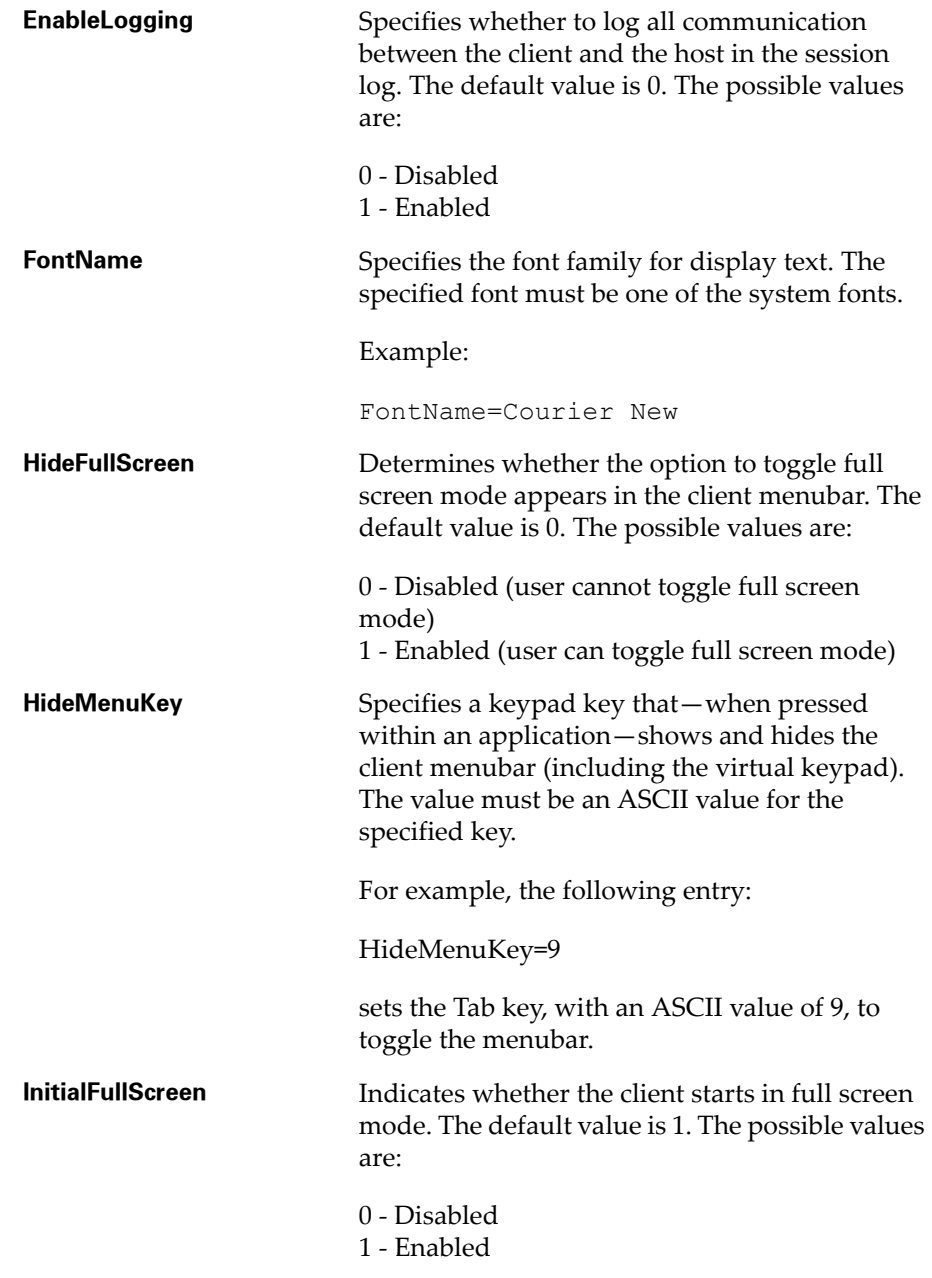

<span id="page-33-4"></span><span id="page-33-3"></span><span id="page-33-2"></span><span id="page-33-1"></span><span id="page-33-0"></span>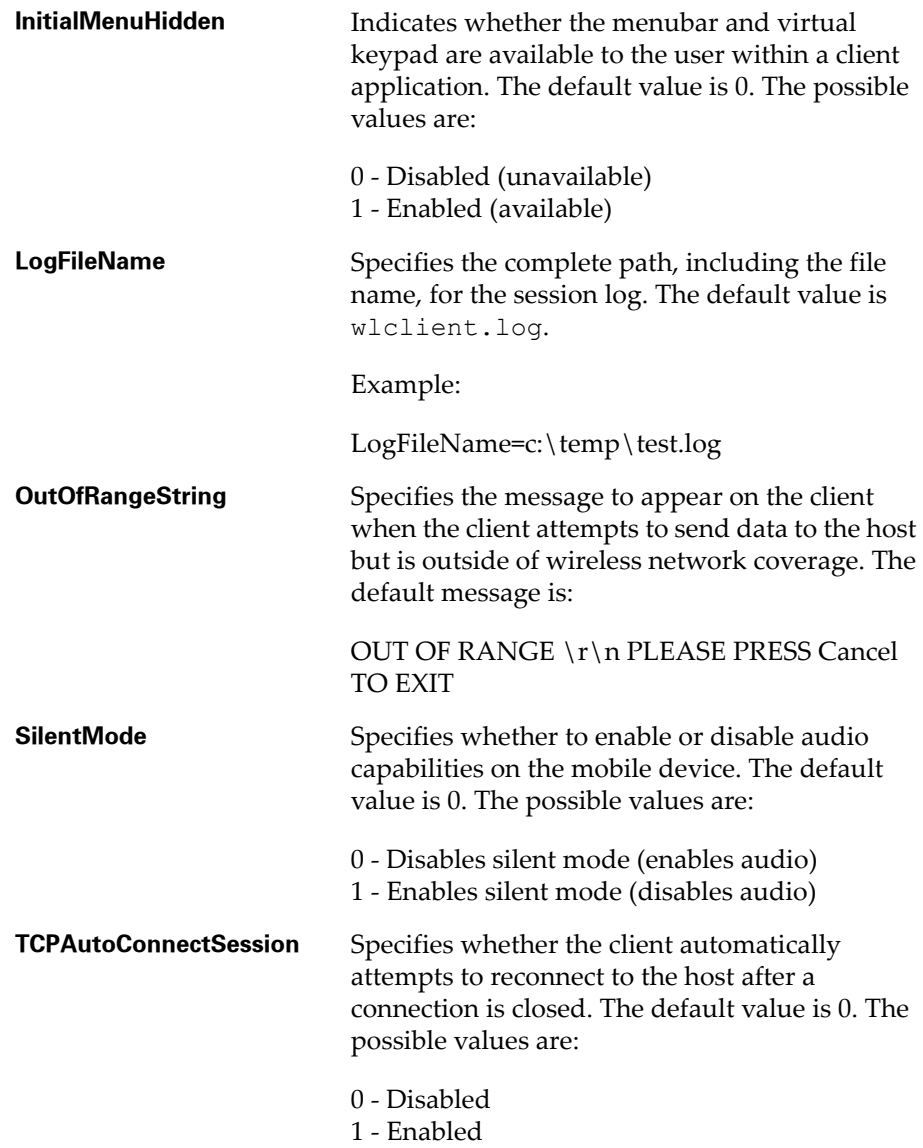

<span id="page-34-1"></span><span id="page-34-0"></span>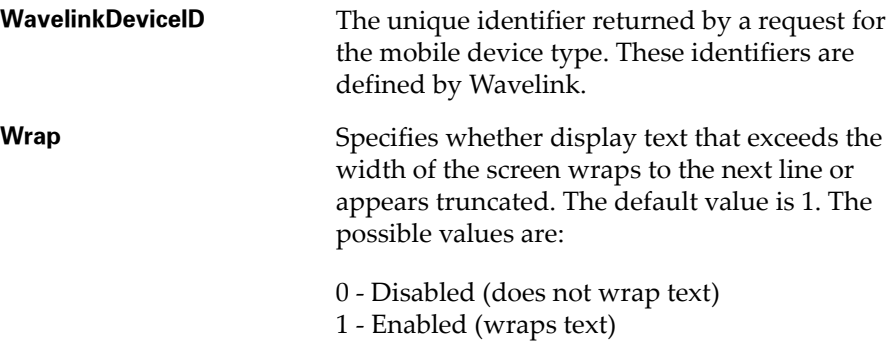

# Index

### A

ActiveSync installation [5](#page-8-5) AllowExit property [28](#page-31-0) applications, [configuring hosts for Studio](#page-19-3)  4.x 16 applications, c[onfiguring hosts for Studio](#page-19-3)  COM  $1\bar{6}$ applications, running Studio 4.x [22](#page-25-2) applications, running Studio COM [22](#page-25-2) applications, running Studio EDGE [23](#page-26-1) AutoDiscovery [26](#page-29-1)

### B

barcode symbologies [19](#page-22-1)

## C

ClearOnOpen property [28](#page-31-1) configuration file [27](#page-30-1) configuring [9](#page-12-3) barcode symbologies [19](#page-22-1) client settings [27](#page-30-1) default router [13](#page-16-1) device IP address [11](#page-14-1) DHCP [14](#page-17-1) ESS ID [9](#page-12-4) subnet mask [12](#page-15-1) configuring hosts for Studio 4.x applications [16](#page-19-3) for Studio COM applications [16](#page-19-3) connection name property [17](#page-20-0) connections creating a host [16](#page-19-4) deleting a host [18](#page-21-2) editing a host [18](#page-21-3) host [16](#page-19-5) ConnectOutofRange property [28](#page-31-2) creating host connections [16](#page-19-4)

## D

default router [13](#page-16-1) setting [13](#page-16-1) deleting a host connection [18](#page-21-2) device ID [31](#page-34-0)

DHCP [14](#page-17-1) setting [14](#page-17-1) DiscoveryPort property [28](#page-31-3)

## E

editing host connections [18](#page-21-3) EnableLogging property [29](#page-32-0) ESS ID [9](#page-12-4) setting [9](#page-12-4) exiting the Wavelink Client [24](#page-27-1) external configuration [27](#page-30-1)

## F

FontName property [29](#page-32-1) full screen mode [29](#page-32-2)

## G

gateway IP address [13](#page-16-1)

### H

HideFullScreen property [29](#page-32-3) HideMenuKey property [29](#page-32-4) host address property [18](#page-21-4) host connections [16](#page-19-5) creating [16](#page-19-4) deleting [18](#page-21-2) editing [18](#page-21-3) hosts, configuring [16](#page-19-3)

## I

InitialFullScreen property [29](#page-32-2) InitialMenuHidden property [30](#page-33-0) Installing [5](#page-8-5) installing getting started [5](#page-8-6) requirements [5](#page-8-7) installing the client [5](#page-8-5) using ActiveSync [5](#page-8-8) IP address [18](#page-21-5) setting for mobile device [11](#page-14-1)

### L

LogFileName property [30](#page-33-1)

## M

menubar, client [30](#page-33-0)

## O

OutOfRangeString property [30](#page-33-2)

## P

port property [18](#page-21-6)

## R

running Studio 4.x applications [22](#page-25-2) Studio COM applications [22](#page-25-2) Studio EDGE applications [23](#page-26-1)

## S

setting the view [20](#page-23-1) SilentMode property [30](#page-33-3) Studio 4.x applications configuring hosts for [16](#page-19-3) running [22](#page-25-2) Studio COM applications configuring hosts for [16](#page-19-3) running [22](#page-25-2) Studio EDGE applications, running [23](#page-26-1) subnet mask [12](#page-15-1) [setting](#page-15-1) symbologies [19](#page-22-1)

## T

TCPAutoConnectSession property [30](#page-33-4) terminal ID [See device ID](#page-34-0)

## U

using the Wavelink Client [22](#page-25-3)

## V

view, setting [20](#page-23-1) virtual keypad [30](#page-33-0)

#### W

Wavelink Client AutoDiscovery [26](#page-29-1) exiting [24](#page-27-1)

starting [8](#page-11-1) using [22](#page-25-3) Wavelink Studio overview [2](#page-5-2) WavelinkDeviceID property [31](#page-34-0) Wrap property [31](#page-34-1)